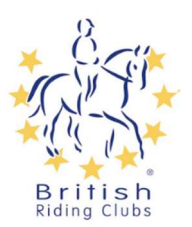

## Registering as an existing BRC Member

If you are already a member of a British Riding Club for 2023 you will have been sent a link by sport80 to set up your account. Follow the link to set up your password and account.

If you are unable to register in the first 24 hours given with the first link or you do not receive the email and link, simply click on the second link or go to www.britishridingclubs.sport80.com which will send you to the log in page. Then click 'forgot password'. This will allow you to enter your email to request an email with a link for you to set up a password. If you have any problems, please email brcmembership@bhs.org.uk or call 02476 840518 for assistance getting onto the site.

Login using your email and new password.

You will be asked to accept the terms of both BRC and Sport80 privacy policy. Select 'I consent' at the very bottom of the page to accept this and log on.

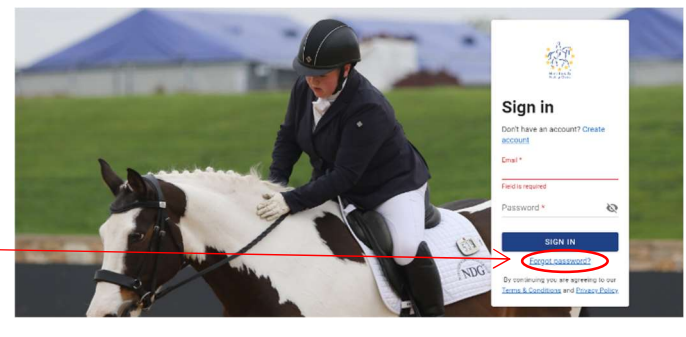

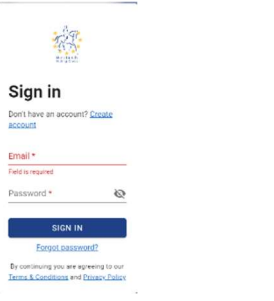

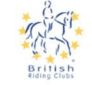

**Privacy Policy** The protection of your data and privacy is important to us. As such, we want to make sure you are aware that we have a Privacy Policy and Terms and Conditions in place that inform you about what data we collect and those t

**Privacy Policy** 

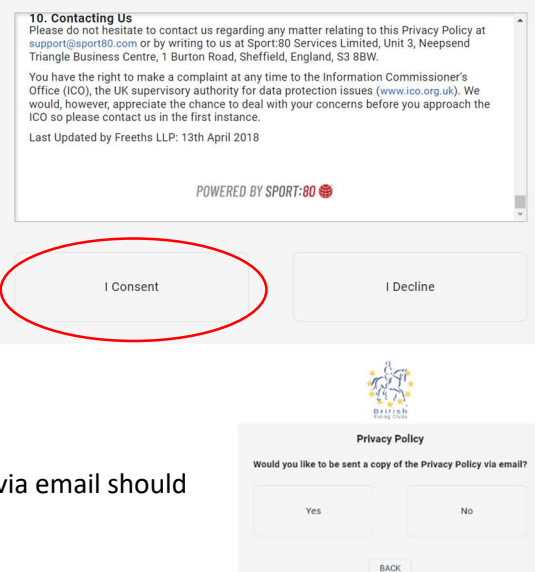

You will then get the option to have the privacy policy sent via email should you wish to keep a copy of it.

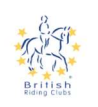

You will then be asked if you would like to opt in to either BRC's marketing and special offer communications with special offers and discounts or our e-news which provides updates about what is going on in BRC. Tick the relevant boxes to you and then click update.

By selecting your communications preferences, you agree that we may communicate with you and use<br>your information as indicated by our policies<br>https://britishridingclubs.s80testing.co.uk/policies/privacy\_policy.

If you decide at any time that you no longer wish to receive specific types of promotional<br>communications, please update your preferences or follow the unsubscribe links in the specific email<br>to update your preferences.

**IMPORTANT:** You cannot opt out of non-promotional emails, such as important membership<br>information, and we may use your information to contact you with membership, policy or account<br>notifications.

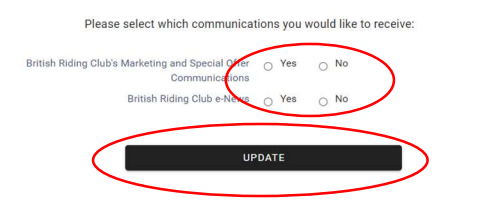

Select 'view profile' to take you to your profile.

 $\overline{1}$ 

SOPHIE TAYLOR

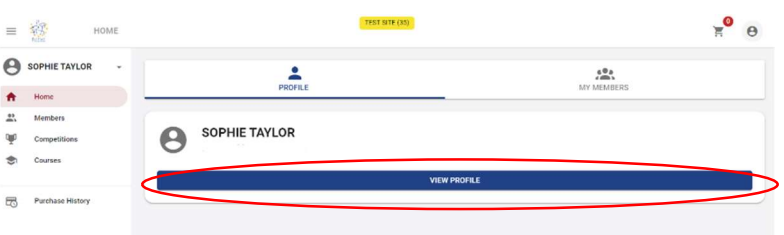

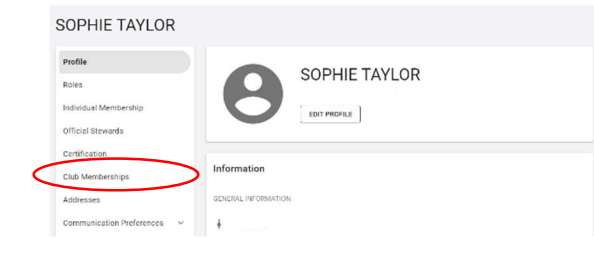

When viewing your profile select edit profile to make any amendments to your details.

To renew a club membership, select the club memberships tab (Tabs on your profile may be in a different order).

## To renew your membership until the end of 2024 select '+Add Club Membership'

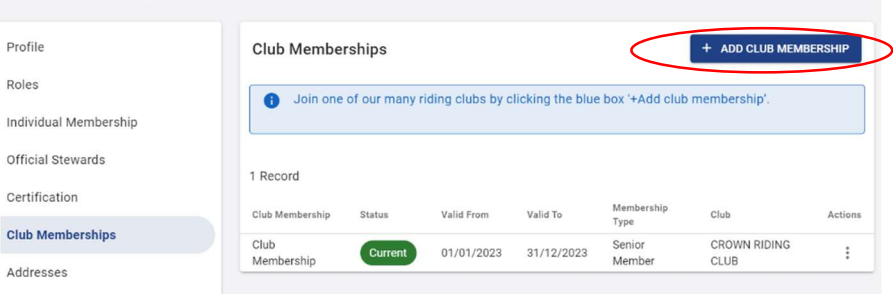

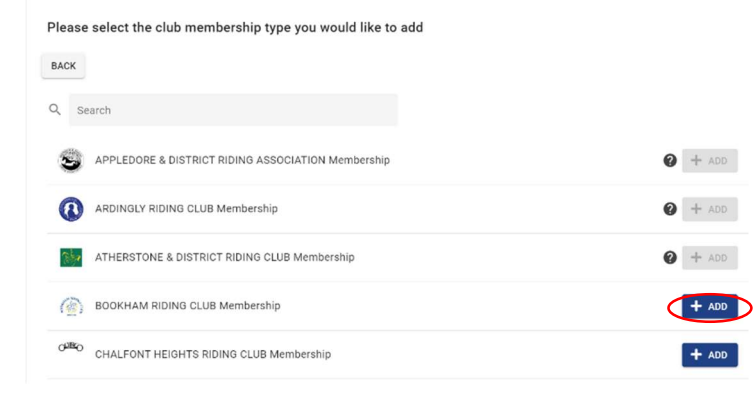

Find the club you would like to renew with and click '+ADD'

If your club is not there it means they have not finished setting up their account. If they are there but greyed out it means they do not currently have any memberships open for you to join. In either case, please contact your club directly for more assistance.

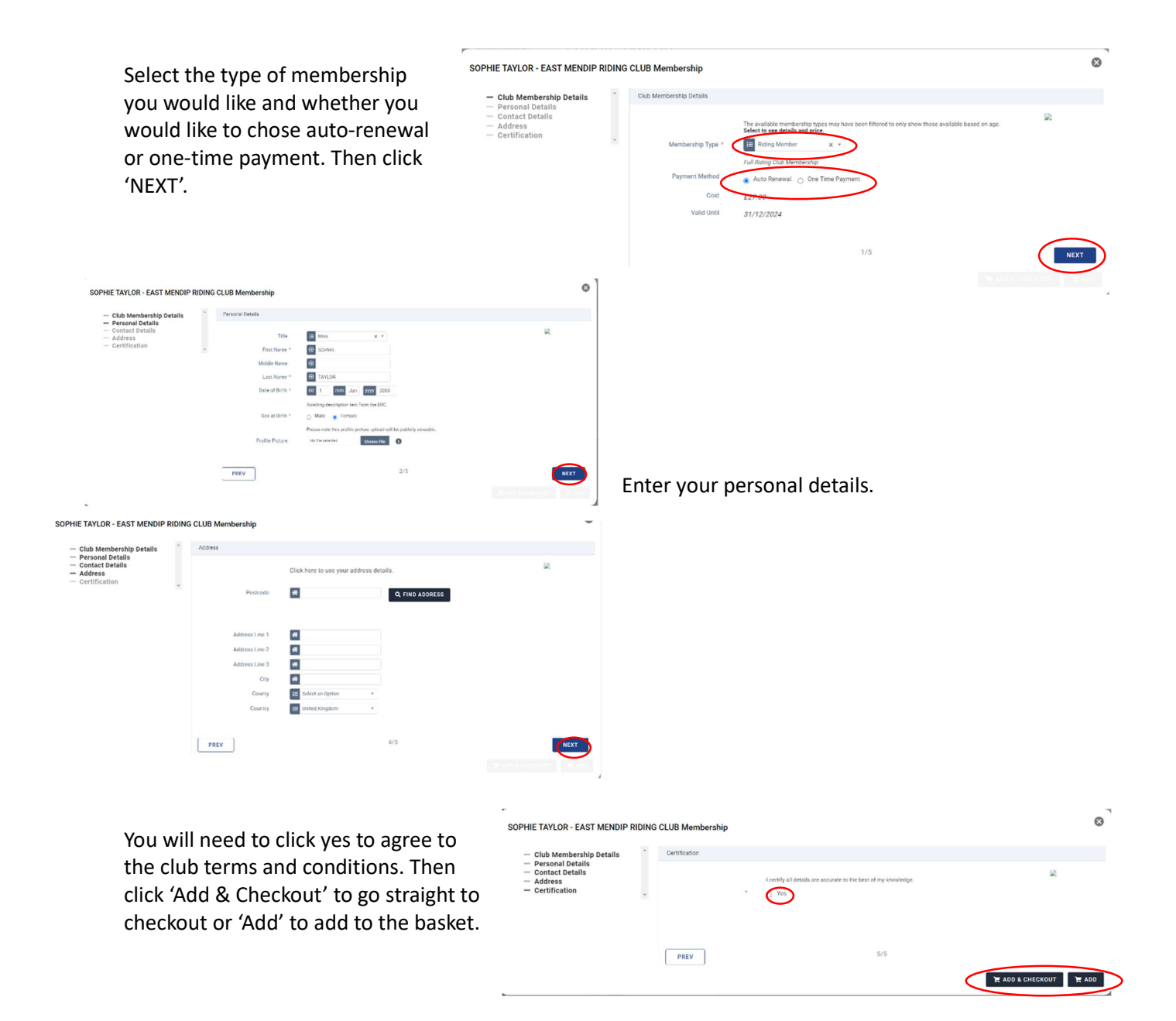

**Basket** 

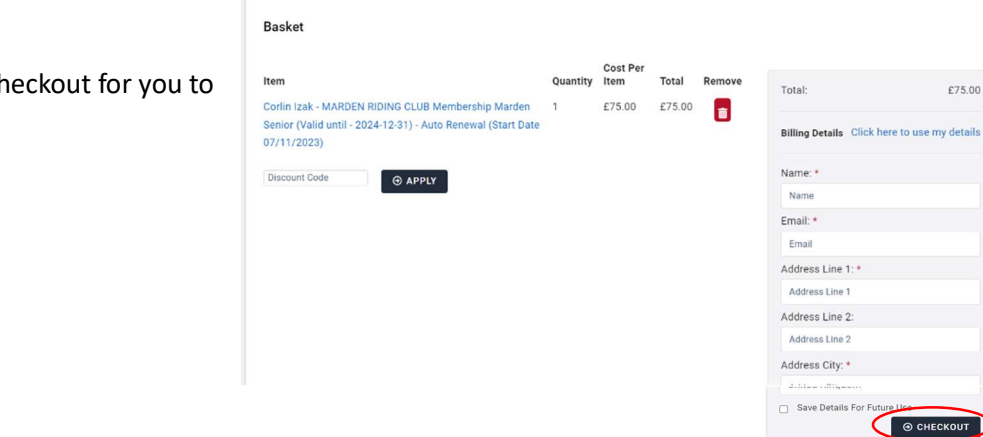

This will take you to the checkout for you to complete payment.

Once you have clicked the blue pay button this will complete the transaction and the membership will then be visible as current in the club memberships tab.

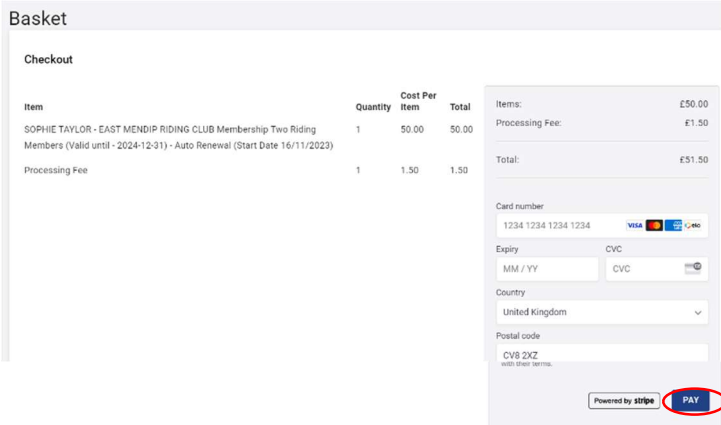

Your 2024 membership will then be listed on your club memberships profile.

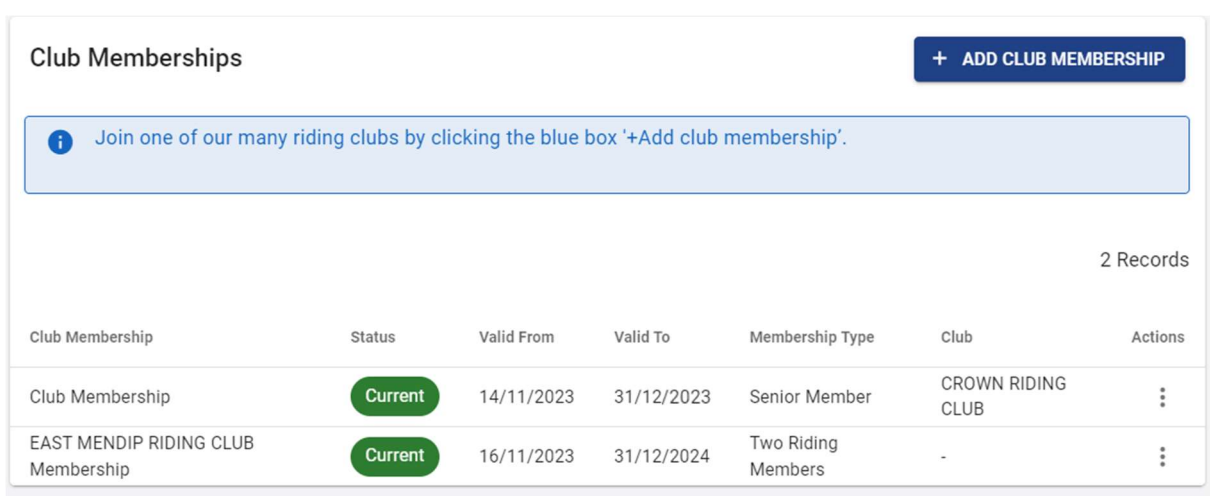